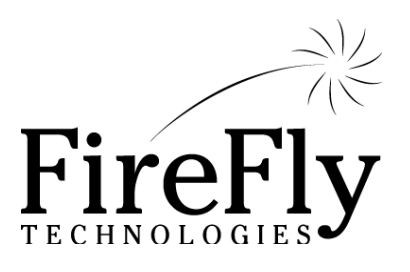

# **Coupon Quick Guide**

*Exploring Special Offers In Phoenix Point-of-Sale*

Phoenix<sup>®</sup>

# **Table of** *Contents*

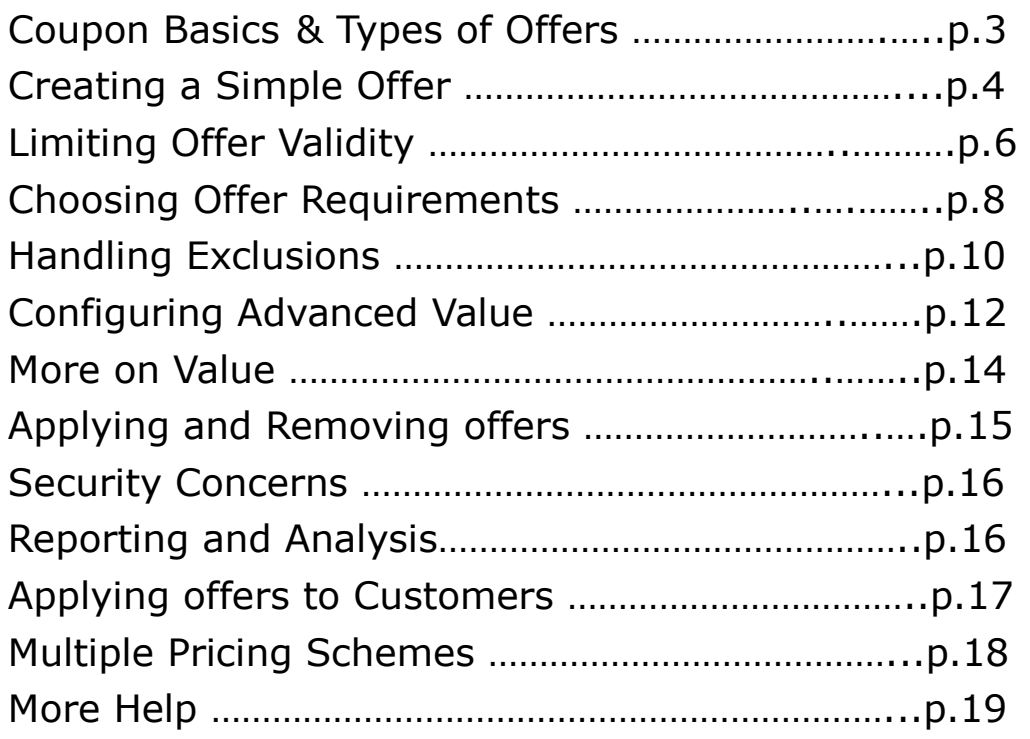

*Note: This manual is applicable to Phoenix Version 5\_05. Previous versions may not include all functionality mentioned; later versions may have additional functionality. Please see the Help / Release Notes for information specific to your version.* 

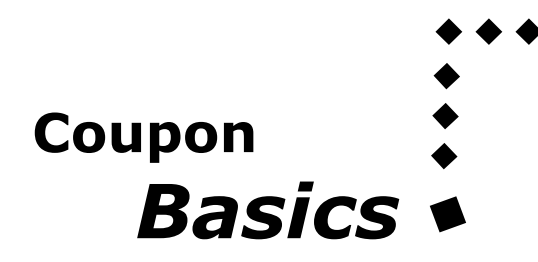

The extensive coupon functionality in the Phoenix system is one of the system's greatest strength, giving you the ability to structure complex marketing programs while retaining strong controls.

In Phoenix, the term "Offer" encompasses all types of special pricing that may be applied during different times of the day, for special promotions, to discount certain items, to create "Value" meal combinations, and for ordinary coupons. Offers can be applied with a button on the screen, or can automatically apply if certain criteria are met. Offers can be limited and controlled in many ways.

One thing an offer can't do is charge more than the normal menu price. Thus, if you regularly charge more for certain order types or certain customers, you may want to use the Multiple Pricing feature (explained later in this guide)

Phoenix categorizes Offers into four groups for reporting and management purposes. These include:

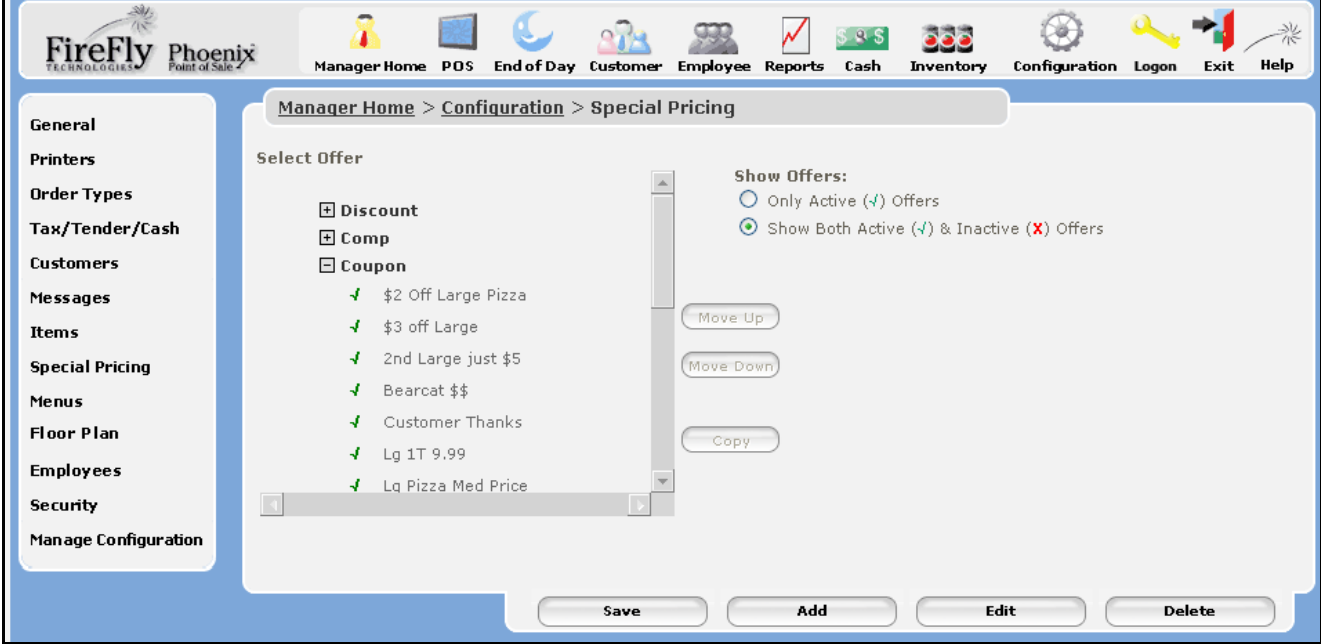

- $\bullet$  Discounts: Often used to give \$ or % off an item or an order, discounts can be flexible in amount and their use can be limited to authorized personnel.
- ♦ Comps: Similar to discounts, comps can be set up to track different reasons.
- ♦ Coupons: Typically used when the customer brings in a coupon to receive a special price
- ♦ Promos: Typically used to indicate special internal pricing & promotions.

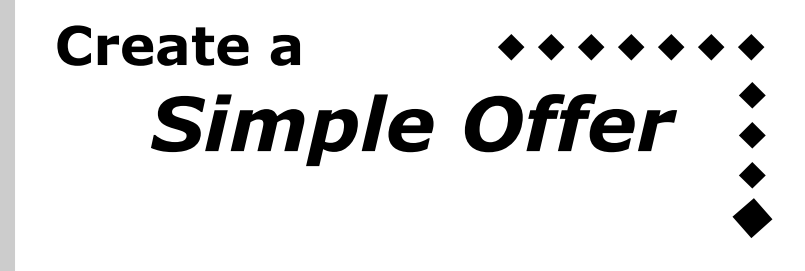

#### **Adding a New Offer**

- 1. Navigate to Manager Home / Configuration / Special Pricing
- 2. Click on the "Add" button
- 3. Give your new offer a name. Type the name again in the "Display Name" field
- 4. Be sure to check the "Active" button
- 5. Type a description if desired
- 6. Select the offer type (Discount, Comp, Coupon or Promo)
- 7. Save your offer

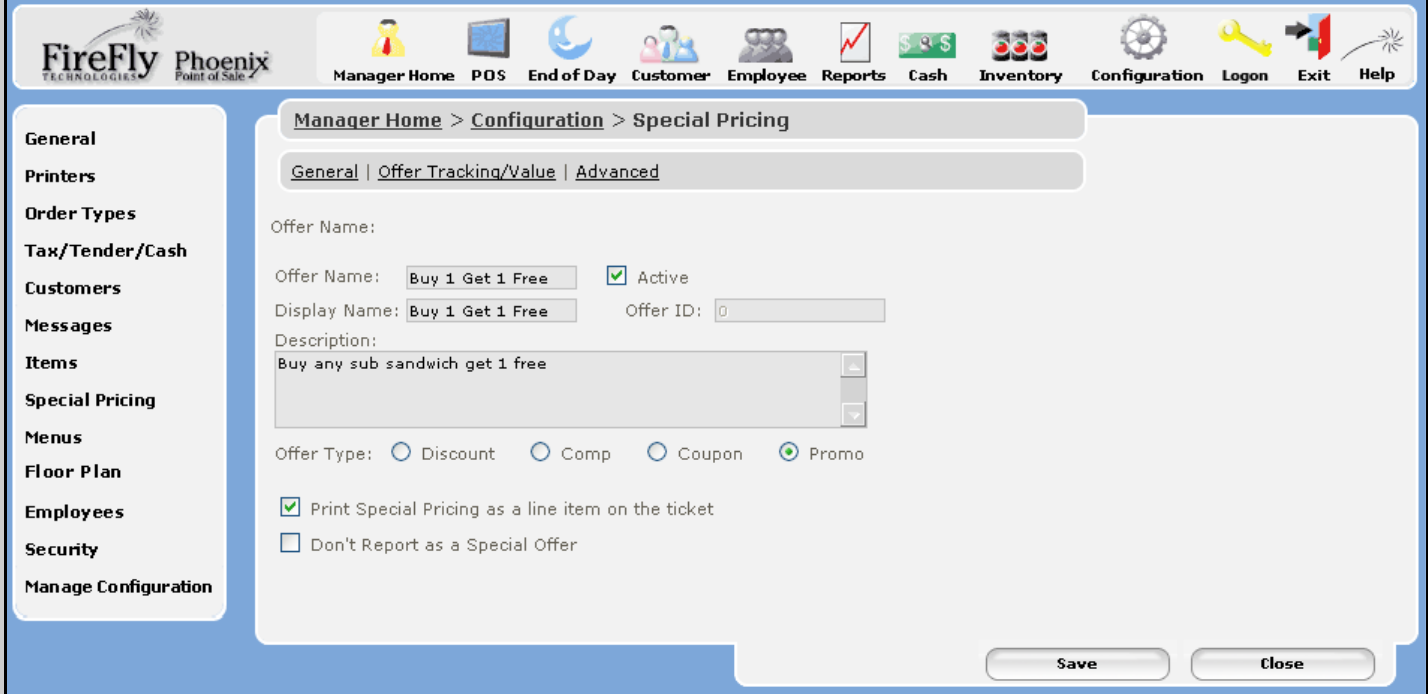

#### **Configuring Basic Offer Value**

- 1. Click on the "General Value" link at the top of the offer screen.
- 2. The top portion of this screen is not required.
- 3. On the bottom half of the screen, check if this offer will be applied to a specific item (such as 1 pizza) or to the entire order (such as \$2 off your order).
- 4. Check if this offer is a \$ off, % off or Fixed Price.
- 5. Enter the value of the offer.
- 6. For discounts and comps, you can enter a default amount, but allow employees to change the default up to a maximum amount.

Examples of Simple Offers**:** 

- ♦ \$2 off your order
- ♦ 50% Employee Comp on order
- ♦ 100% Manager Comp on item
- 10% Senior Discount

*Tip: You don't need to complete steps 4 and 5 if you are going to use the "Advanced" offer functions.* 

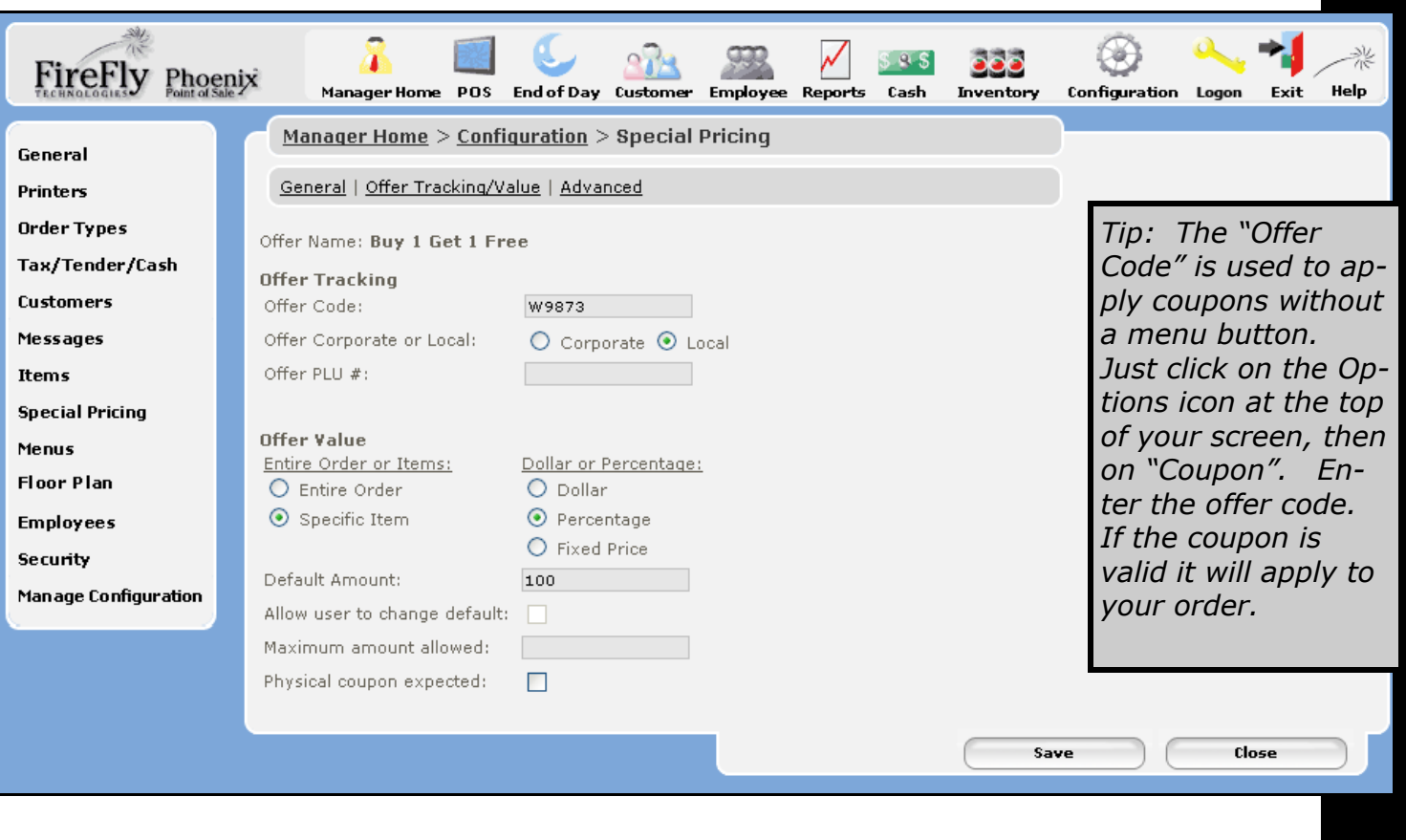

#### **Adding an Offer Button**

If your offer is a Discount or Comp you can apply it to the order from the "Discount" button. Otherwise, you will need to add a button to the menu.

- 1. Go to Manager / Configuration / Menus
- 2. Select the menu screen you wish to modify
- 3. Click on an available button space on the matrix. The button set up area will appear on

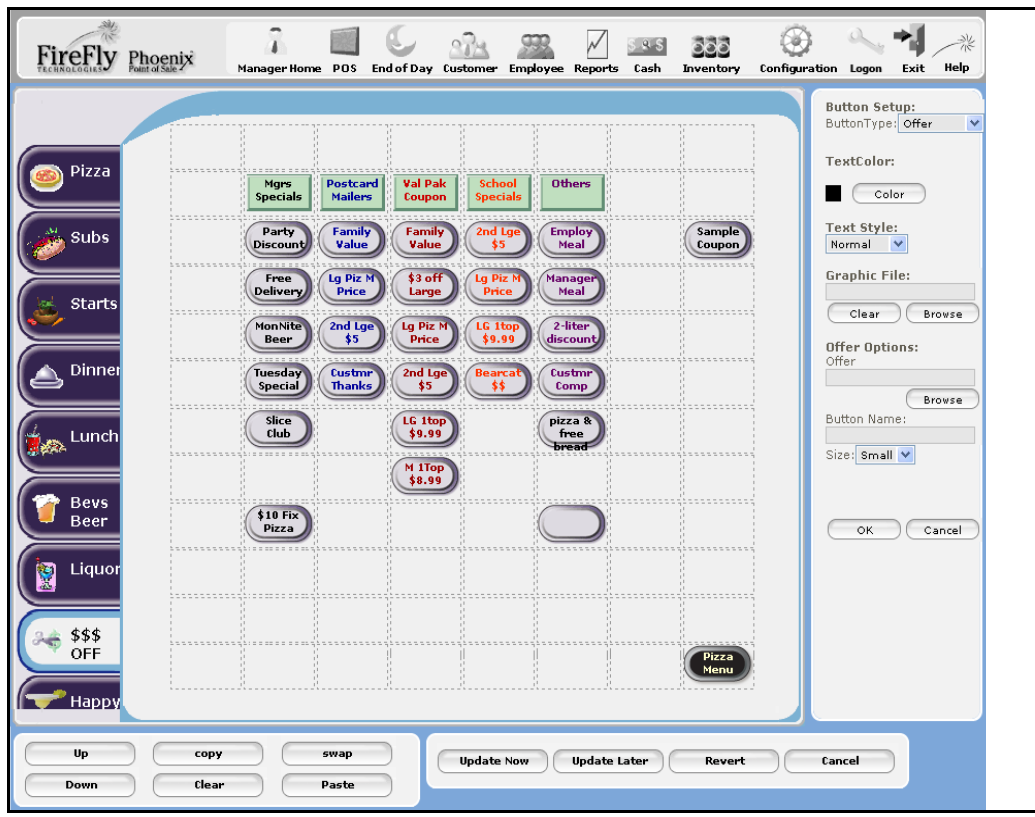

your right. 4. Choose button type = Offer 5. For Offer set up, browse and select the coupon you just added. 6. Modify the name, color, button size, graphic, etc. 7. Press OK 8. Press Update Now to save your changes.

# **Limiting Offer Validity**

Now that you've created a simple offer you are ready to try some of the Advanced features. The first "Advanced" page lets you control when and how an offer becomes valid.

#### **Valid Dates, Days, Times and Order Types**

It's simple to limit your offer validity to a certain date range, certain times of day, days of the week, or for certain order types.

Examples of Validity Restrictions:

- ♦ Happy hour pricing from 4 pm—6 pm
- ♦ Senior Day 10% off on Tuesday only.
- ♦ October Special—\$2 off pick up orders

#### **More Validity Options**:

**Customer Groups** allow you to limit offers only to customers who belong to a particular group, such as a school or charity. Create a group for employees and families, for VIP customers, or employees of key local businesses to give them discounts. Make sure that the "ALL" groups box is checked if you do not want to limit by group.

**Minimum Purchase Required** allows you to create offers such as "Buy one get one free entrée with \$20 purchase", \$5 off your order with \$15 purchase, etc. The "Before" or "After" discount setting controls whether the minimum applies before or after the discount.

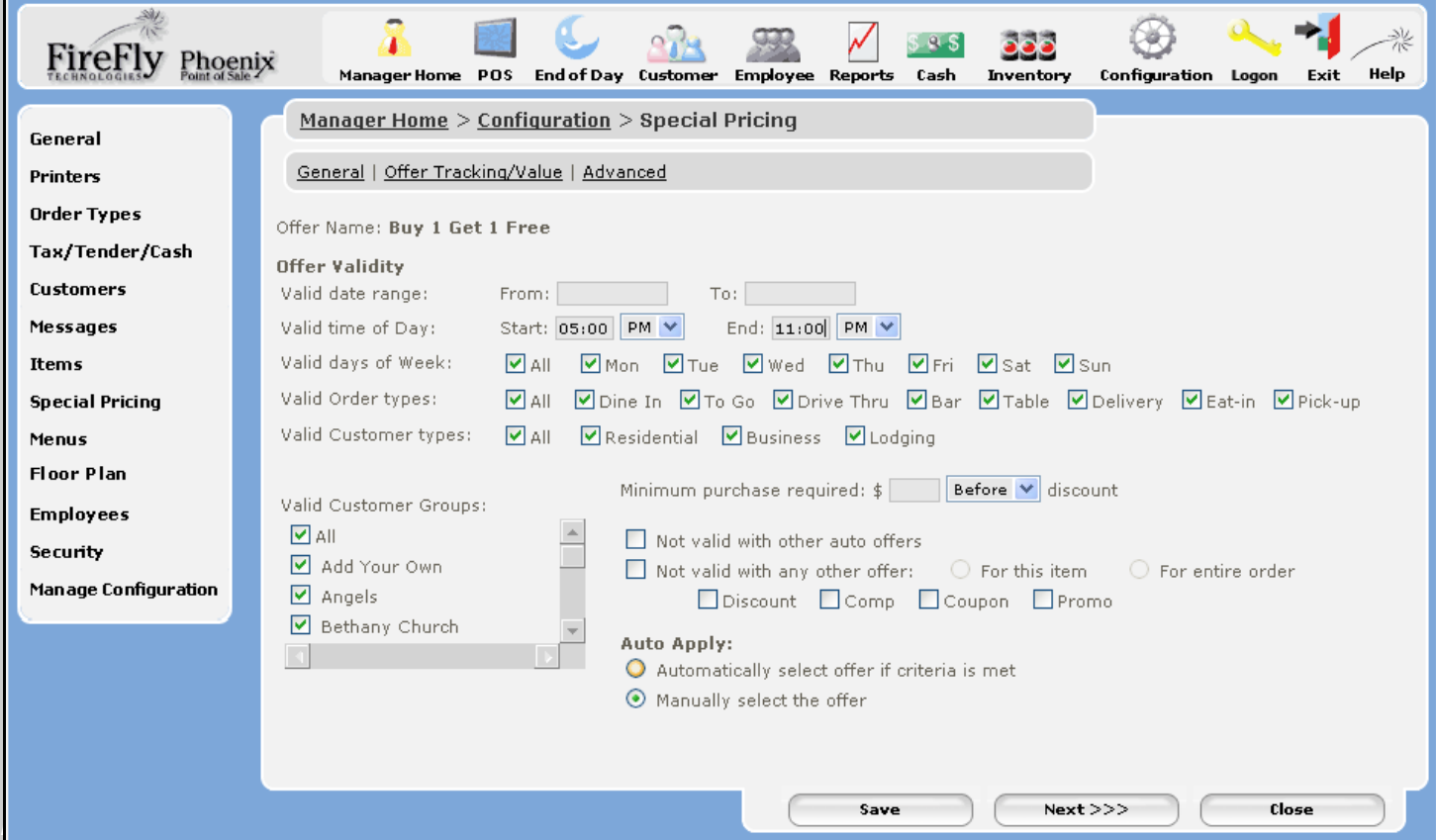

**Not Valid with Other Offers.** Check this box to limit the use of this offer when other offers are also being used, either for an individual item or an entire order. You can further control this to specify whether other coupons, comps, promos or discounts are allowed. For example, you may wish to limit the use of two coupons on 1 item, but allow the use of a "Comp" on an item that already had a coupon applied.

#### **Applying Offers Automatically**

If you want the offer to automatically apply to any valid order or item, check the Auto Apply box. This simplifies the process for your employees, so they don't have to remember to select the offer. This is particularly useful for offers such as:

- ♦ Value Meals or Packs
- Happy hour pricing or special day of the week promos
- ♦ Special discounts for certain customer groups

The "Not valid with other auto offers" allows you to control the way auto offers interact. For instance, if you have "Salad & Breadsticks" offer AND a "Soup and Salad" offer, if your customer orders Salad, Breadsticks and Soup, you may not want both offers to apply.

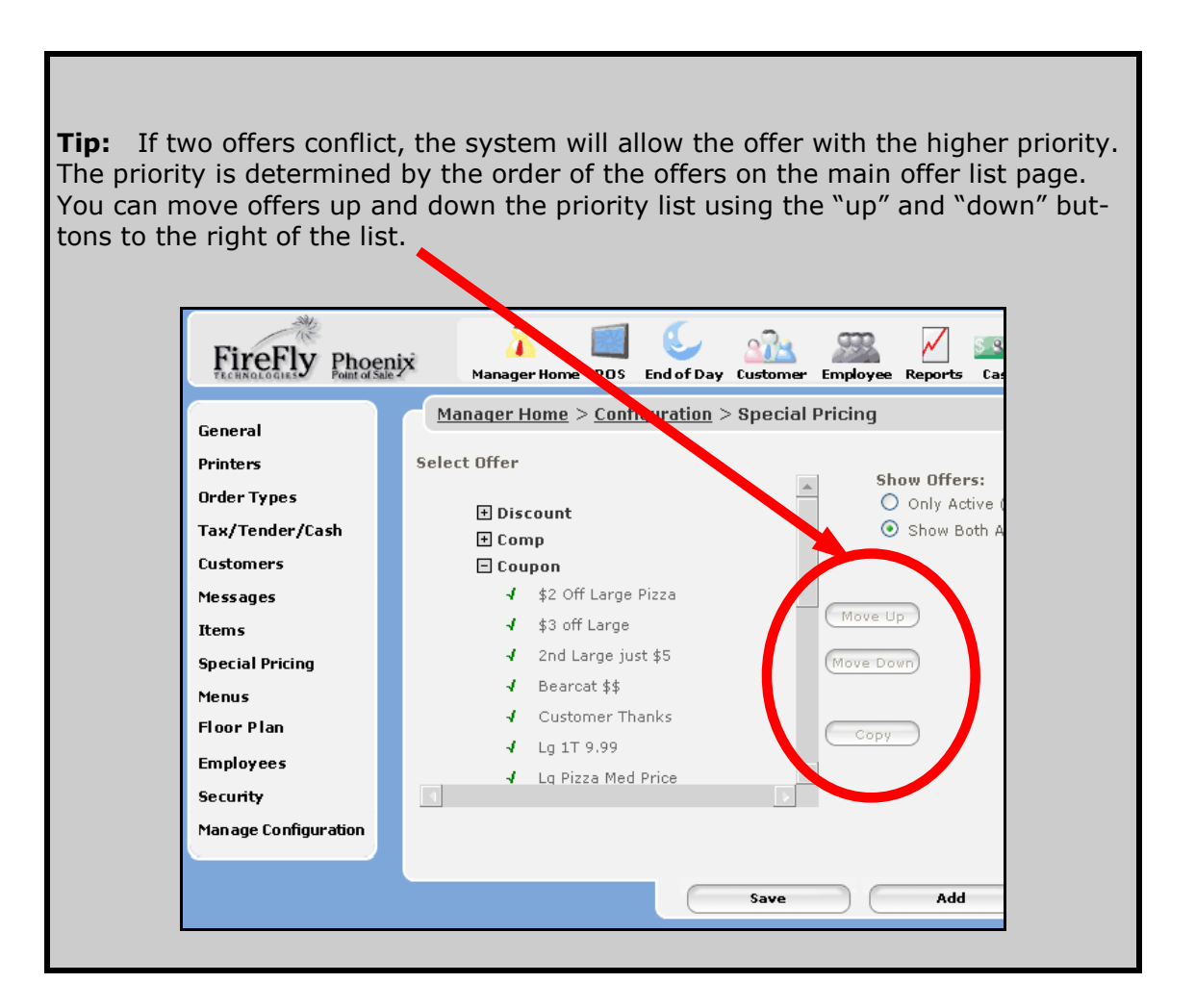

# **Choosing Offer**   *Requirements*

Many offers require that the customer purchase specific items. The Advanced Inclusions screen is where you can set up the specific item requirements for your offer.

- 1. Select the first required item from your list of items on the left. You can select a specific item, a category, or an entire department
- 2. Configure the item on the right. Choose the required size, quantity, and topping quantity for your item.
- 3. Click on the "ADD" button
- 4. Repeat the process for additional required items.

If you offer choices, you can change the "AND" function to an "OR" function which allows you to create of group of possible selections (all must be within the same department. Choices of separate departments require separate coupons).

On this screen, we select ALL items which must be ordered for the offer to be valid, even if not all the items will be discounted.

#### **Example 1: Large Pizza \$3 off.**

Select 1 item from the "Pizza" department. Set size  $>=$  Large No changes to topping count "ADD" and "Save"

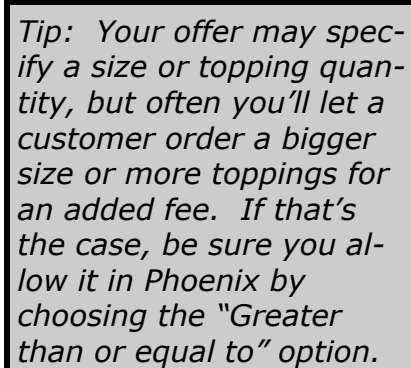

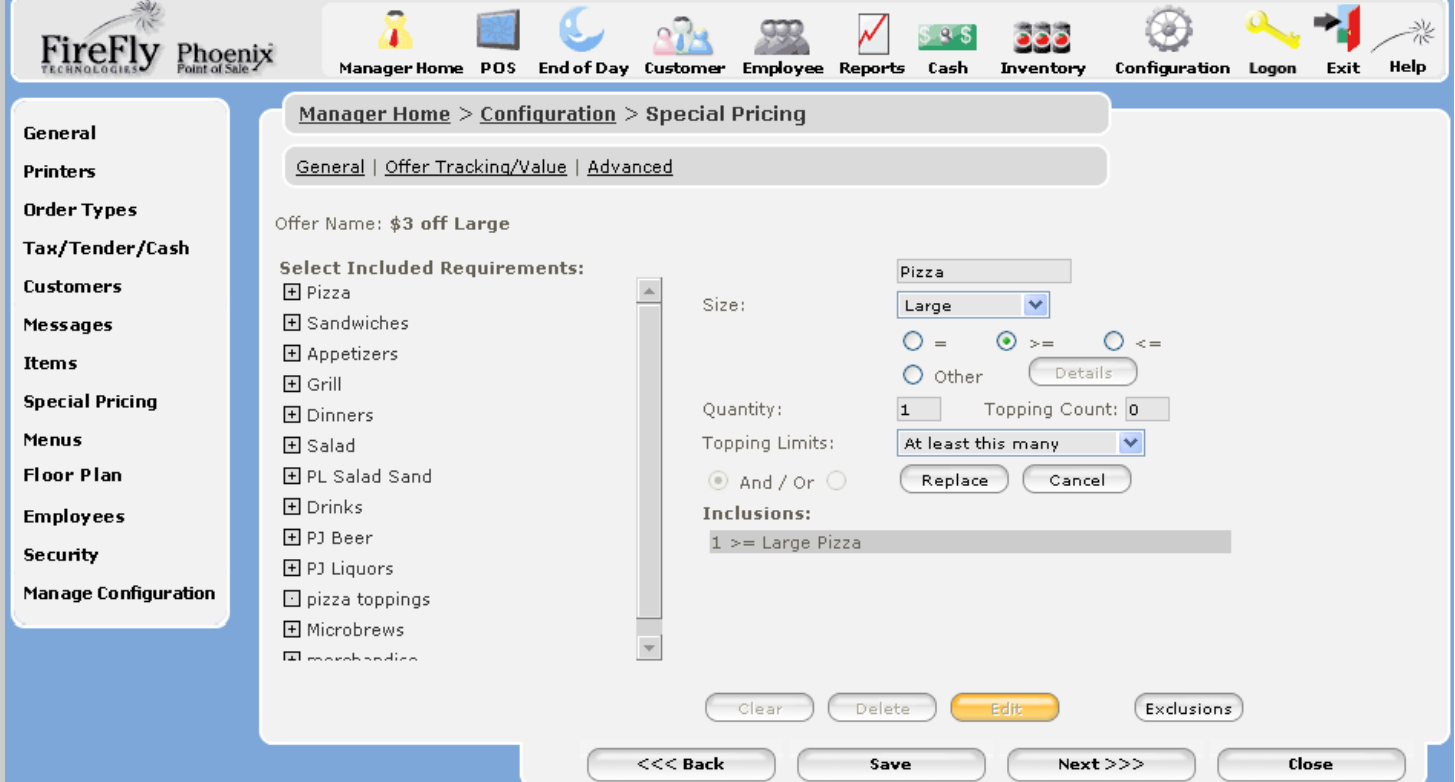

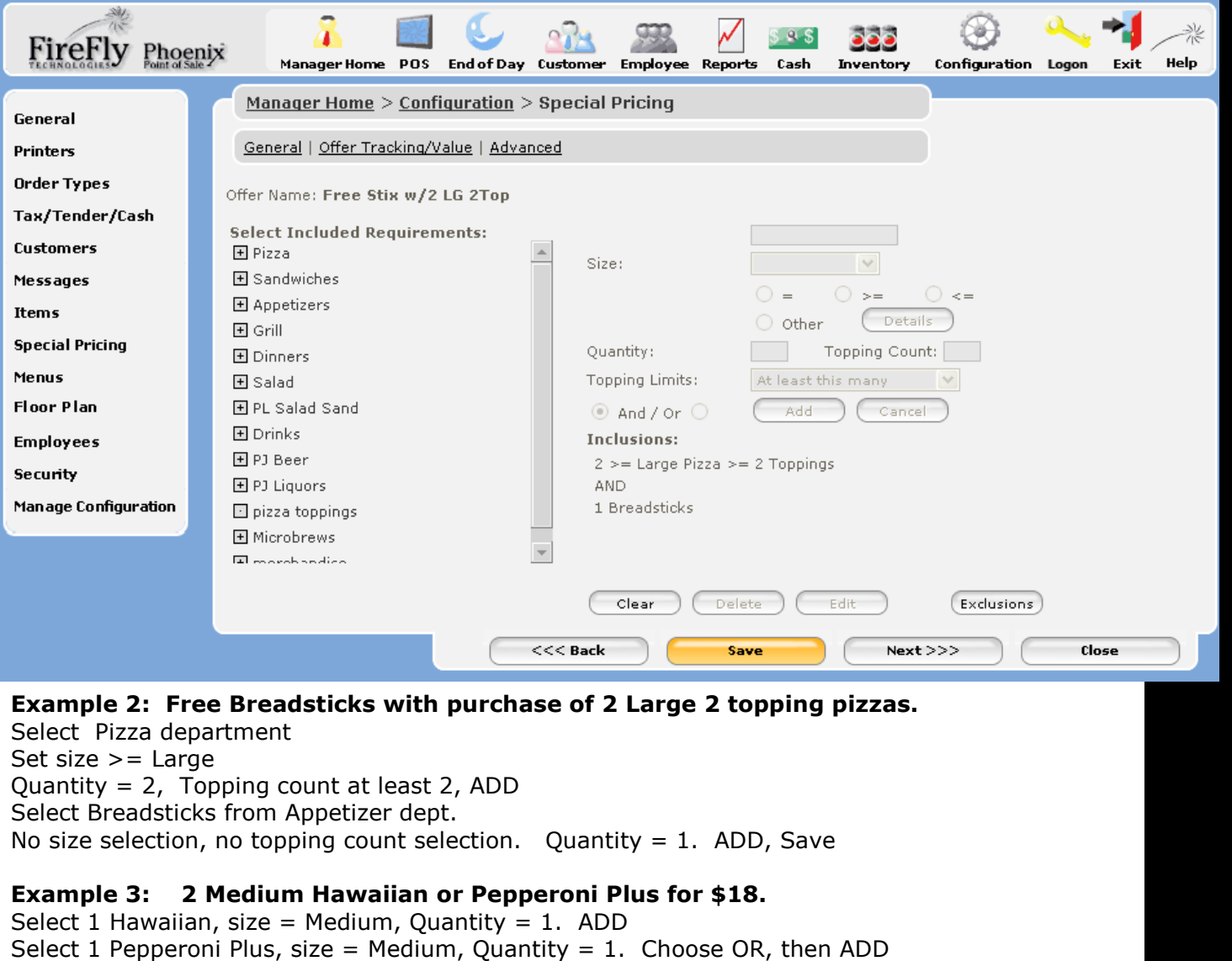

Specify that 2 items must be selected from this group. Save.

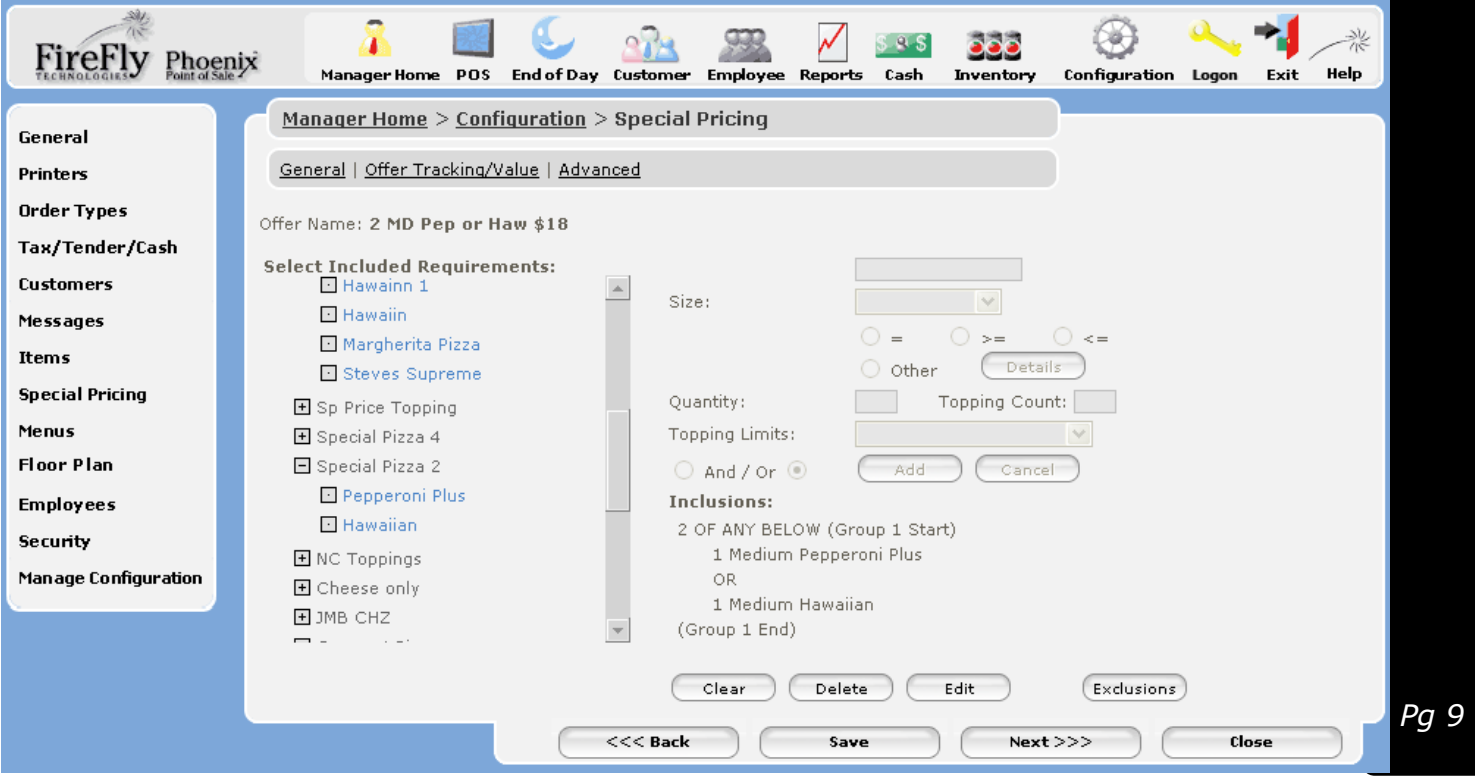

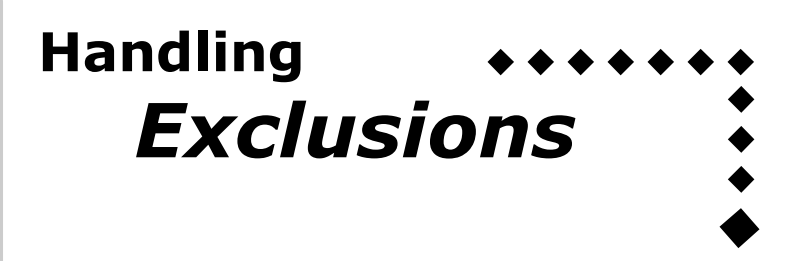

The Exclusions feature allows you to exclude certain items from the offer validity. This can be used in two primary ways:

1. To limit individual items which are normally a part of the group you have selected. For example, if your offer is valid on all Specialty Pizzas except for the Cheese Only.

In this case you would specify the category "Specialty Pizza" as valid, then press the "Exclusions" button and select the "Cheese Only" on this list.

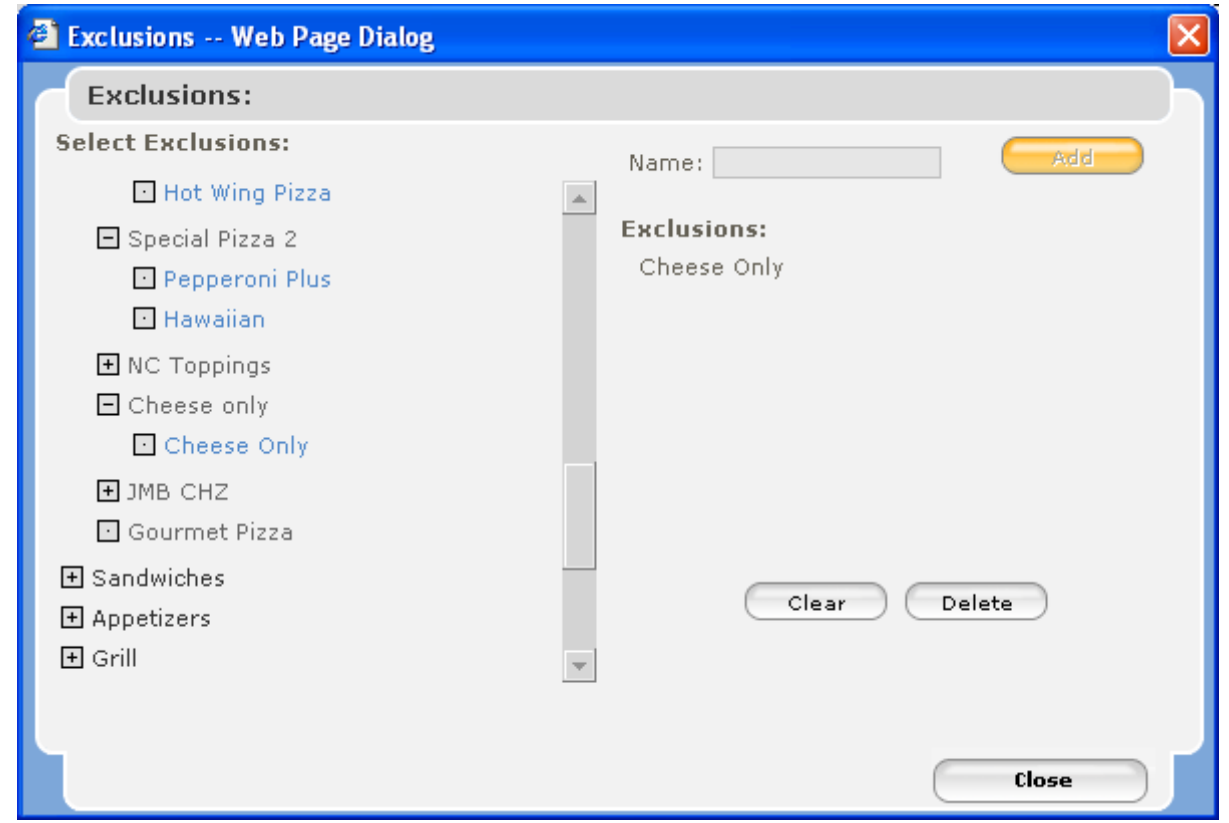

2. To limit certain items which are not included in an overall % discount. For example, if you offer a 10% discount to seniors, but wish to exclude alcohol. Even without specifying any "Included" items you can press "Exclusions" and pick the Alcohol department(s).

#### **Limiting Valid Crust Types:**

Another way to limit your selection is to specify valid sizes and crust types. When picking the correct size for each included item, the "Other" details button lets you get really specific. To use this screen, check all valid sizes and crust types. For example, you may wish to select the Golden or Stuffed but not Original crust.

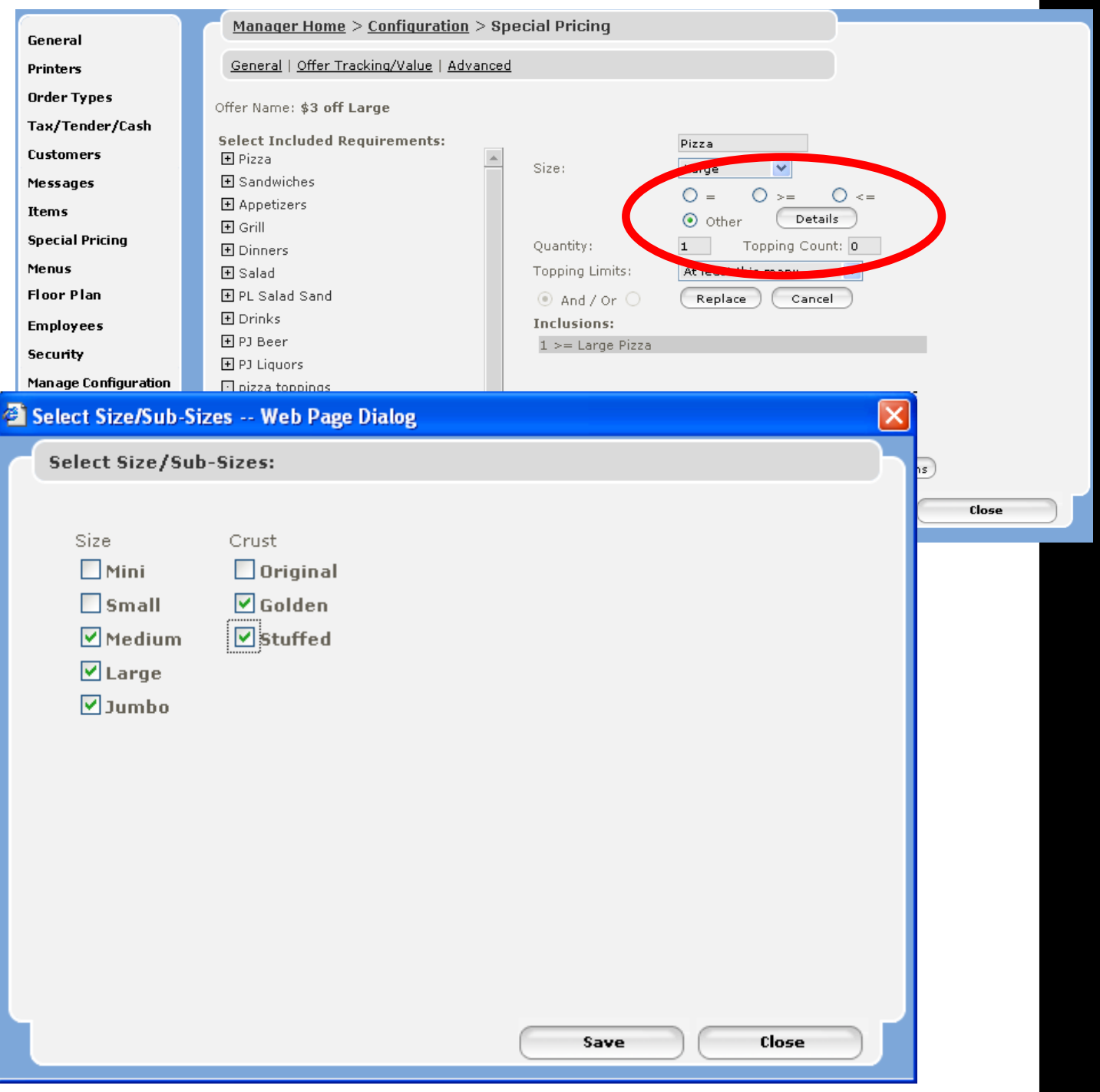

## **Configuring Advanced** *Value*

The next "Advanced" screen lets you specify the "Value" that applies to each included items.

- 1. Pick the first item on your inclusions list on the left.
- 2. In the top, middle box, specify the quantity of this item that will be discounted (usually 1). (The size does not usually need to be specified again here)
- 3. In the top, right box, choose the type of value. This can be a  $\frac{1}{2}$  amount, % off, a fixed price, or choose to use the price of a different size.
- 4. Next enter the value amount.
- 5. Press the "ADD" button back over in the middle box.
- 6. Continue to configure your remaining items
- 7. Press Save.

A few words of advice here. Try to avoid the fixed price option if you will be allowing customers to modify their selections greatly. For instance, if your offer is something like "Buy a Large Pizza, get a Medium 2 topping for \$5" you could select the Medium 2 top and set it as a fixed price of \$5. However, if the customer adds a 3rd topping, they will still be charged only \$5.

In this case, you are better off calculating the \$ amount of the suggested discount. If your Medium 2-top is regularly \$8, enter a \$3 off value. Now the customer can add a topping and pay the extra topping price.

But what happens if they only want 1 topping? Maybe you don't want to give them the full \$3 discount because they are not buying a 2 top in the first place. In this case, you could set the value as \$5 fixed price, then use the field "Max item discount" to limit the maximum discount amount to \$3.

#### **Example 1: Large Pizza \$3 off.**

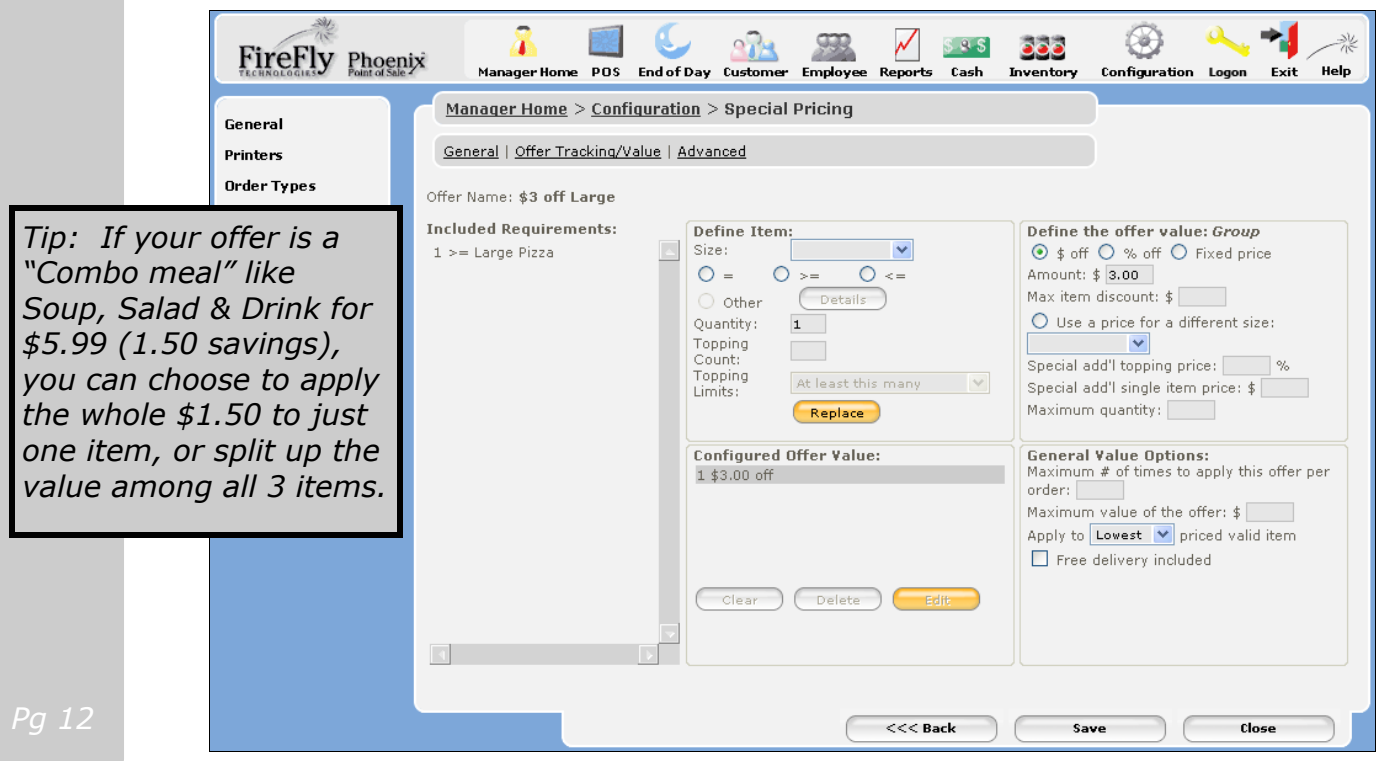

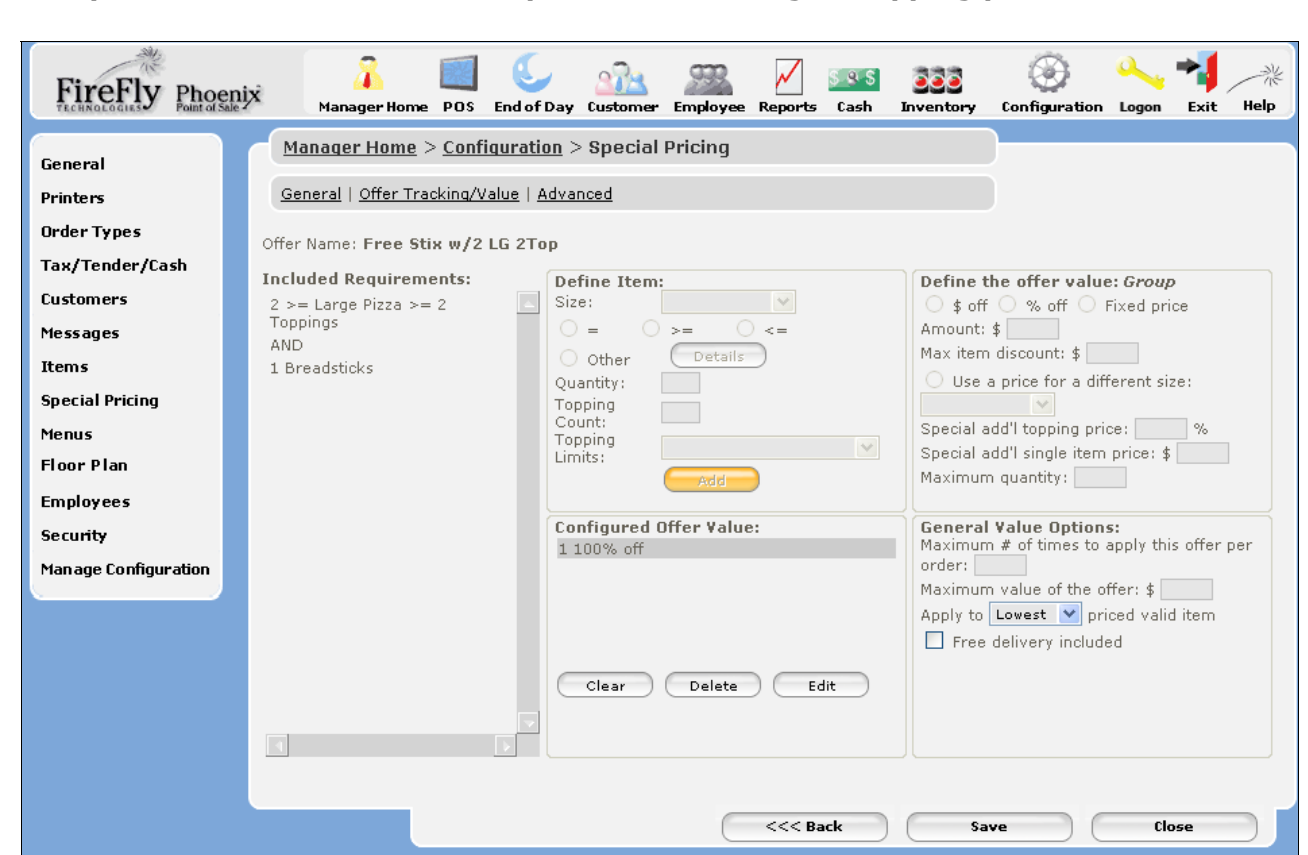

#### **Example 2: Free Breadsticks with purchase of 2 Large 2 topping pizzas.**

**Example 3: 2 Medium Hawaiian or Pepperoni Plus for \$18.** 

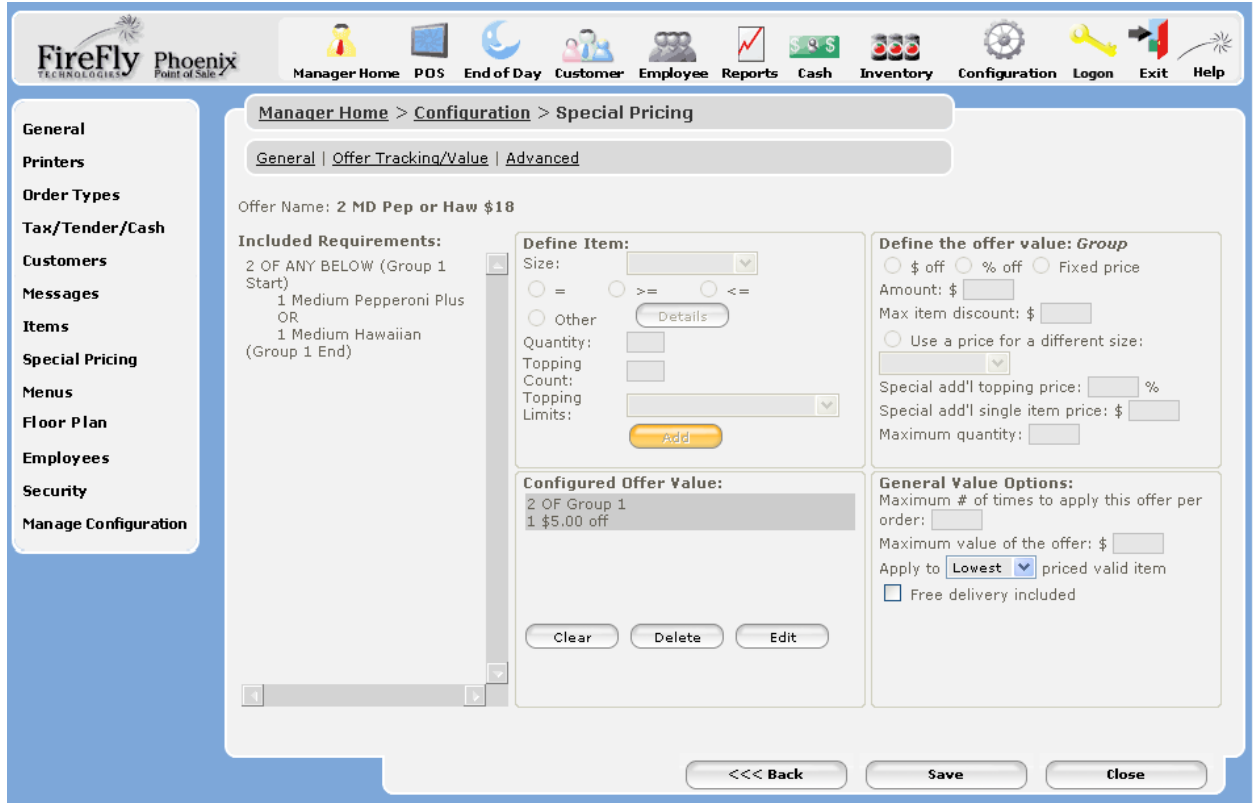

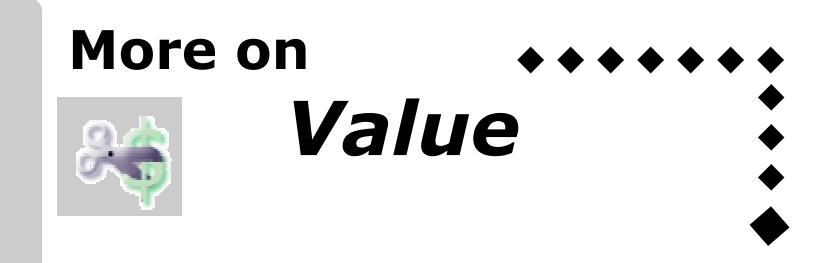

The Advanced Value screen has a few other fields worth knowing about:

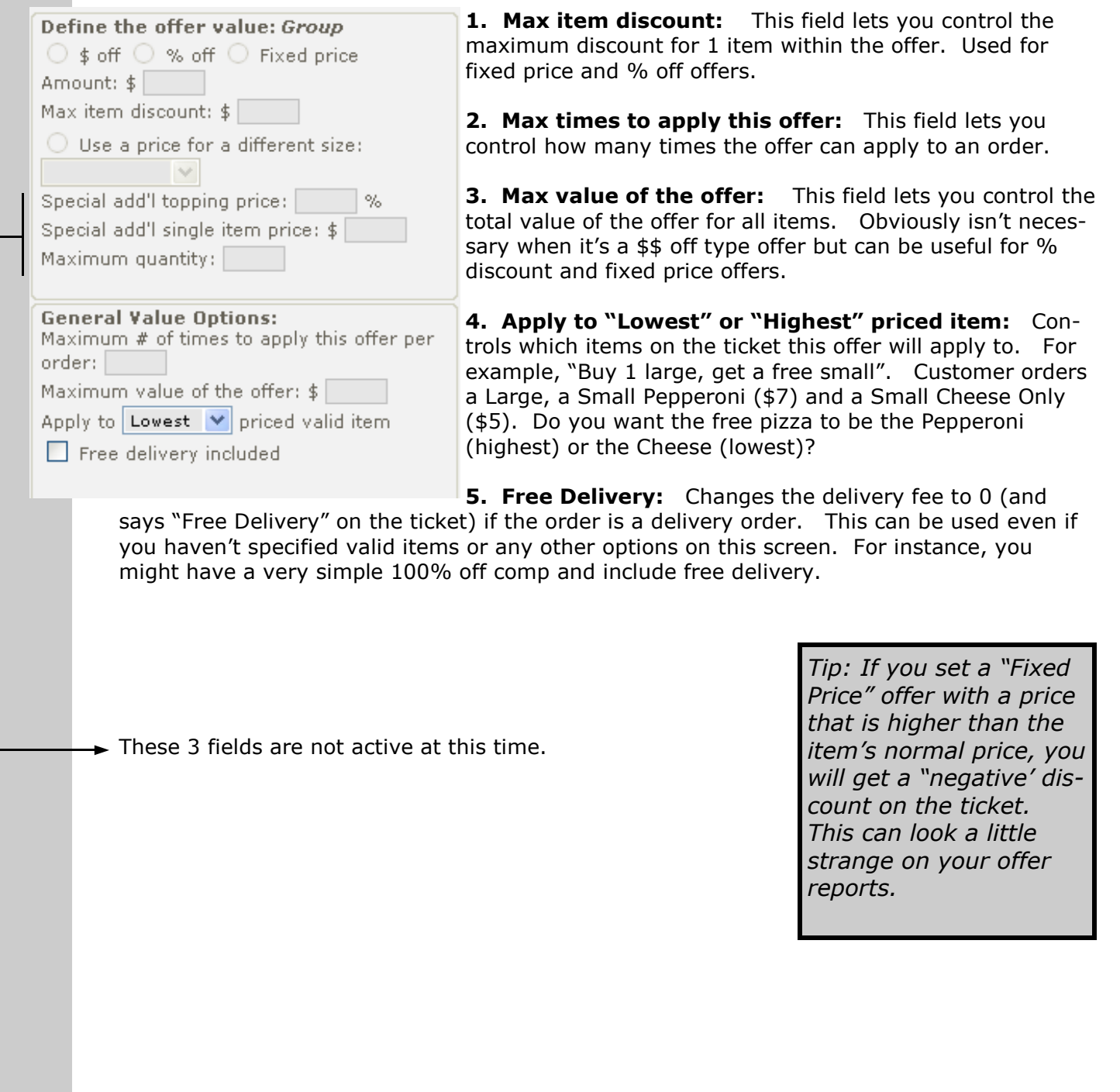

### **Tips for Applying** *Offers*

Offers can be applied to an order in 4 primary ways:

- 1. Use a menu button
- 2. Use the "Discount" screen
- 3. Auto Apply
- 4. Use the Options / Coupon screen to enter the offer code.
- 1. Menu Button

Create a menu button tied to the offer. See page 5 for more information on how to do this.

- 2. Click on the "Discount" button below the virtual ticket to see all offers which are type "Discount" or "Comp".
- 3. Auto Apply—set the offer to auto apply in Configuration / Advanced.
- 4. Using offer codes is a great way to ensure accurate coupon tracking. Enter an alpha-

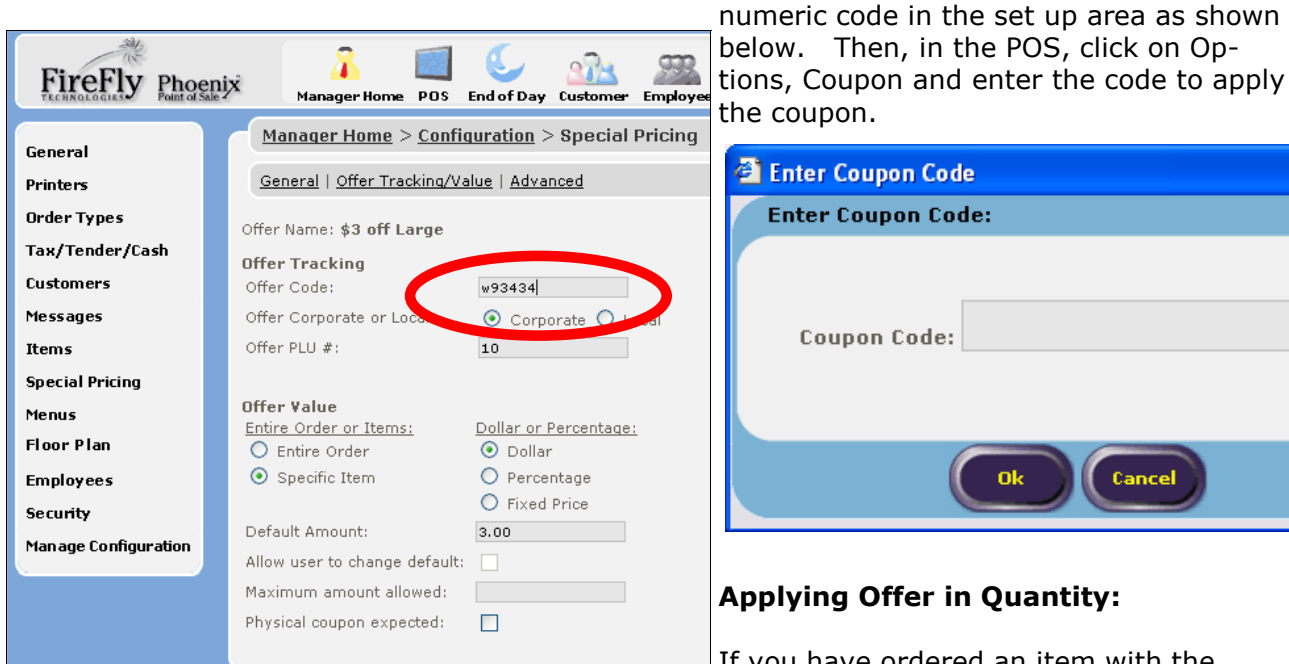

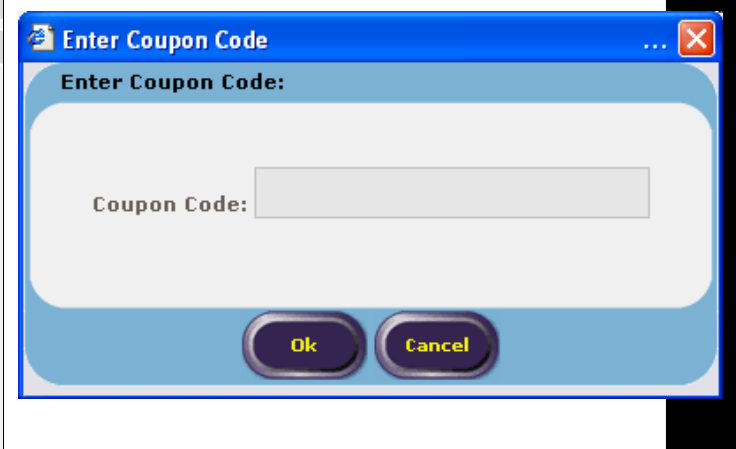

#### **Applying Offer in Quantity:**

If you have ordered an item with the

"Quantity" button, you might want to apply a coupon in quantity as well. Apply the coupon once using the menu button, discount button OR Coupon code. Then, with the item selected on the virtual ticket, touch the coupon line. It will highlight in light blue. Then touch the Quantity button and enter the # of times you wish the coupon to apply.

You can also use the  $+$  button below the menu to apply a coupon multiple times using a coupon button.

#### **Removing Offers:**

- ♦ Uncheck the offer button OR
- Select the item on the virtual ticket, then select the offer. It will highlight in light blue. Press the Clear button to delete this offer.

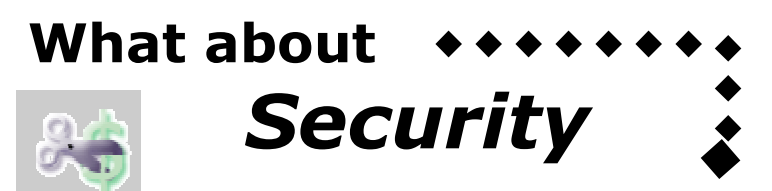

Limiting who can apply discounts and comps is an important part of your overall cash management & security policy. Phoenix offers you several levels of security for your offers.

Security is tied to the "Discount" button. On this screen you will see a list of Discounts and Comps. So if you have an offer which needs security on who can apply it, make it a discount or a comp.

Limit access to the discount screen by setting the security for employee workgroups in Configuration / Security. If you have certain discounts or comps that all employees can use, put these on your menu with a button.

Further control your security by setting a limit to the % discount that an employee is authorized for. This is also set on the Configuration / Security screen. This may mean that an employee can get to the discount screen and apply a 50% comp, but not a 100% comp.

Both access to the discount screen and the overall % limits are subject to manager override if needed.

Requiring certain offers to be entered by coupon code rather than a menu button also helps to prevent unauthorized use by customers and employees.

Also, limiting the ability of employees to modify a dispatched delivery will prevent the unauthorized addition of coupons after the delivery is complete.

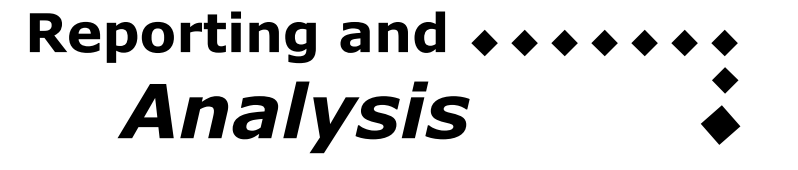

How well are your coupons working? Phoenix gives you the reporting tools to evaluate them.

The first step is to ensure that you are tracking coupons individually. Make sure to set up separate offers for each

media outlet, so you can analyze where your advertising dollars are most effective. Organize your coupon screen so that employees can easily determine which offer to apply. Issuing a unique offer code and applying offers by this code is a great way to ensure accurate tracking.

The Special Price Summary Report gives you a good overview of which offers are getting redeemed. The Special Price Detail Report lets you analyze individual orders for each offer.

Another way to slice your offer data is to analyze which customers redeem certain offers. You can used the Advanced Search features in the Manage Customer area to select customers who use coupons on a regular % of their orders, or those who have redeemed a particular offer.

What about those offers that you don't really count as offers—those that are just a part of your normal pricing? When setting up the offer, on the first screen, you can check the "Don't report as a special offer" box. This will keep these offers from adding to your total offer reporting.

*Hint: The Special Pricing Detail report will highlight in red any orders that had an offer applied after the initial order was taken. This is a great way to double check on possible fraud.* 

## **Applying Offers to** *Credit Customers*

Phoenix gives you the ability to apply offers to individual customers to be redeemed on a future visit. This is great for offering an individual customers a "Comp" if you make a mistake, and also to reward customers for their business. For instance, you could search for customers who ordered more than 10 times last month and credit them with a free appetizer on their next order. What a nice surprise! Best of all, once the customer uses "their" offer, it will be automatically removed from their record so they can't use it again.

To apply an offer to a customer or group of customers:

- 1. First set up the offer in your system.
- 2. Go to Manage Customers and search for your customer or list of customers.
- 3. Press Apply Offer button
- 4. Select the offer and apply.

Now each customer is credited with that offer. When you look up the customer in the POS, you will have the option to auto apply the offer or save it for a future order.

ordered.

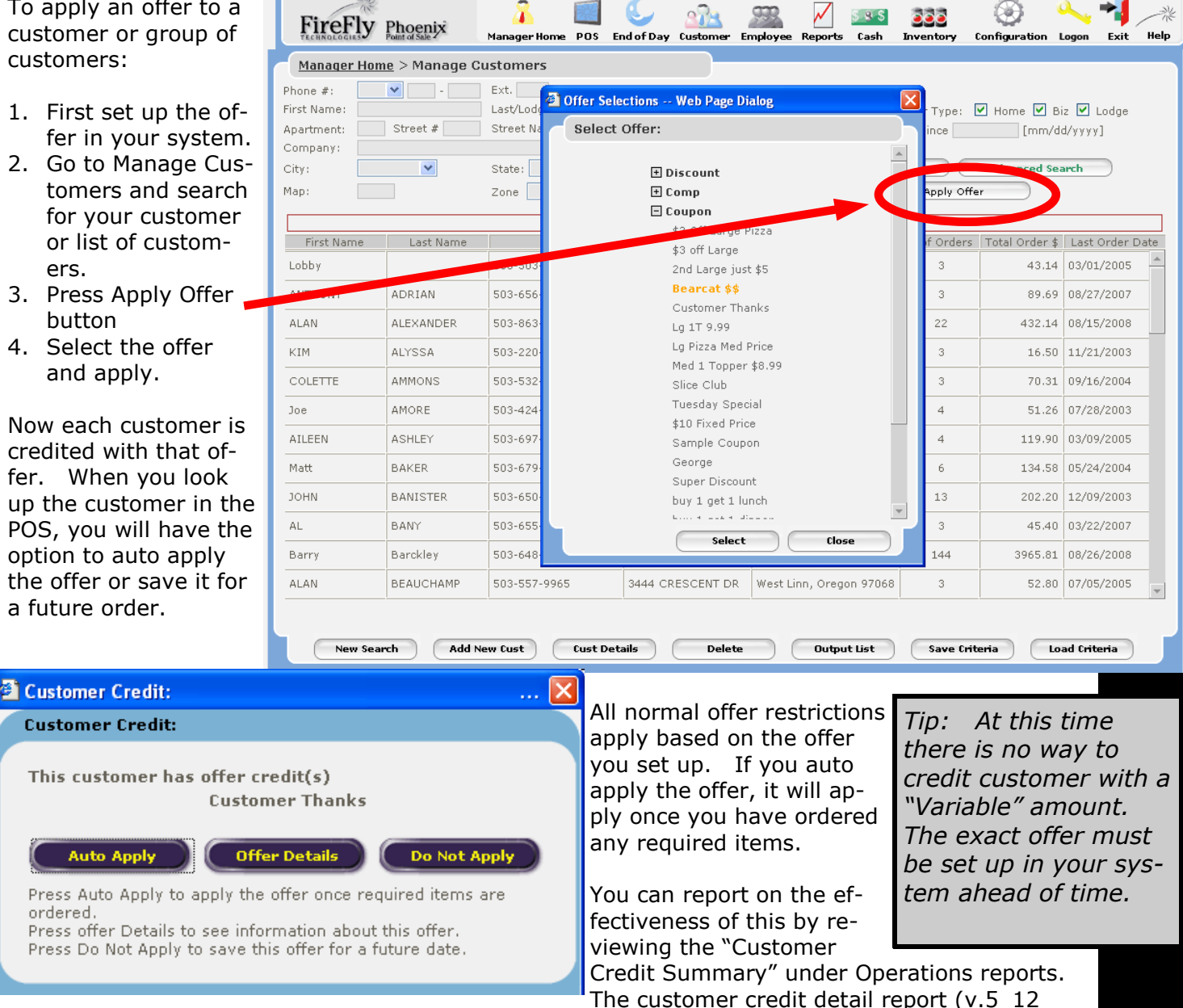

and higher) will show you who applied the offer and why.

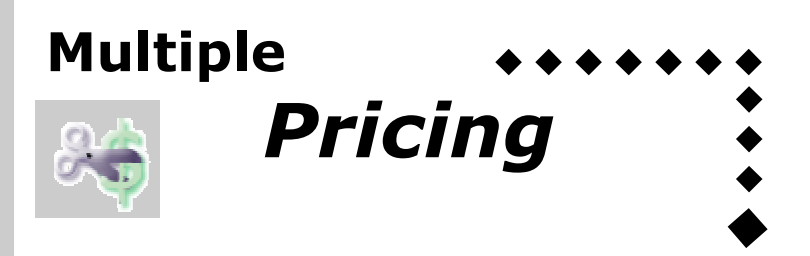

Sometimes, you wish to change prices on a number of items for a given situation — something much more extensive than just a coupon. That's where the Multiple Pricing feature comes in.

This feature allows you to create a whole new pricing scheme for your existing menu items to be implemented "on demand" for individual orders. This is great for school pricing, hotel pricing, etc.

To set up Multiple Pricing:

- 1. Go to Configuration / General / Store Set Up and click on "Activate Multiple Pricing"
- 2. Go to Configuration / Items. Click on the Alternate pricing button and "Add New" to create a new pricing scheme. Give it a name, such as "Hotel Prices".
- Save the scheme. 3. Now, choose the items you wish to modify. You can choose a category level if you wish, such as "Pizza Toppings". Edit, click on Pricing.
- 4. Now you will see a "Alternate Pricing" field. IT will show 'Default'. Select your new "Hotel Prices"

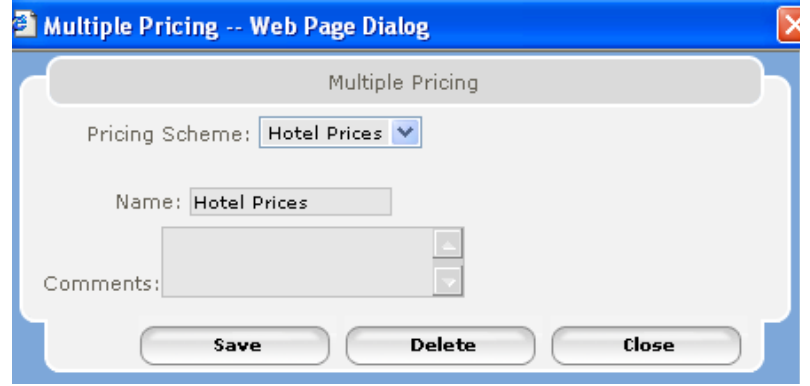

5. The pricing matrix can now be edited from your default prices. Save these prices for your Hotel pricing scheme.

In the POS, to activate the alternate pricing:

- 1. Take an order
- 2. Select Options / Multiple Pricing
- 3. Select the alternate scheme of your choice
- 4. The prices will now change. The pricing scheme will show at the top of the virtual ticket.

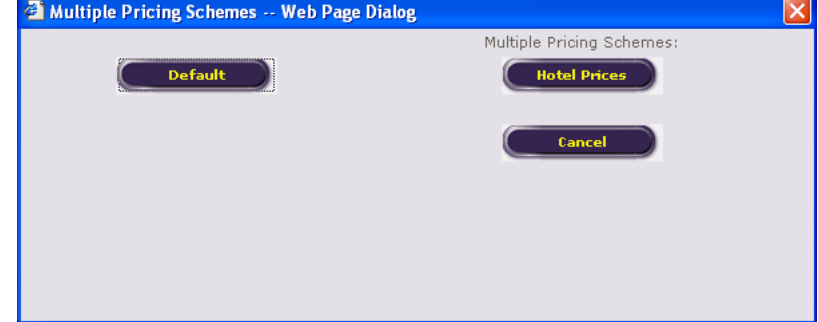

Touch on the pricing scheme name to change it back.

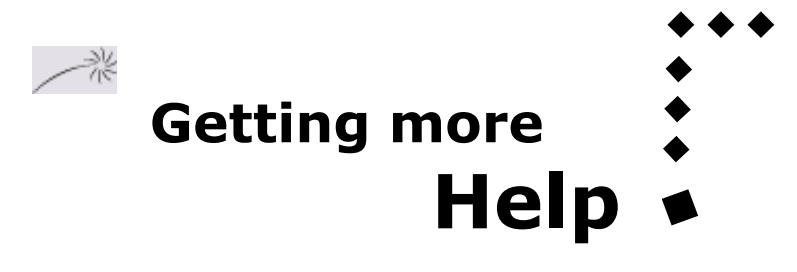

Need help with a particular offer?

Contact Technical support. We're here to help!

### **Technical Support 1-866-678-4911**

**Or e-mail us at** 

### **support@fireflypos.com**